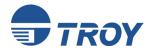

# TROY200 Series Print Servers

**Ethernet and Wireless Models** 

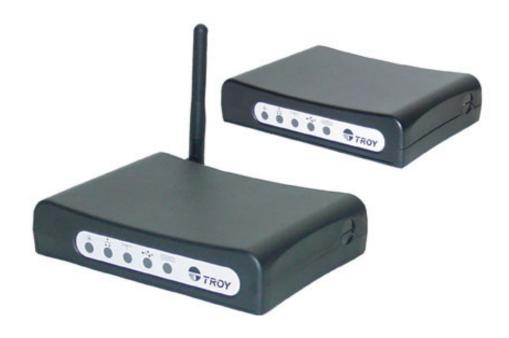

Installation and User's Guide

## **Notice**

TROY GROUP, INC. SPECIFICALLY DISCLAIMS THE IMPLIED WARRANTIES OF MERCHANTABILITY AND FITNESS OF THIS PRODUCT FOR A PARTICULAR PURPOSE. TROY shall not be liable for any errors contained in this manual or for any damages resulting from loss of use, data, profits, or any incidental or consequential damages arising from the use of TROY products or services. The information contained in this documentation is subject to change without notice.

The software embedded in this Troy 200 product includes eCos, the Embedded Configurable Operating System. eCos is licensed under a GNU GPL-compatible Free Software License. In compliance with the eCos license, we are offering the eCos source code for this product on our web site at http://www.troygroup.com. A copy of the eCos and GNU General Public License are available on the CDROM that ships with this product in the license folder.

## **Trademarks**

HP, HP/UX, LaserJet, DesignJet, DeskJet, PaintJet, JetDirect, and JetAdmin are trademarks of Hewlett-Packard Company. DEC, DECserver, VMS, LAT, and ULTRIX are trademarks of Digital Equipment Corporation. UNIX is a trademark of UNIX Systems Laboratories. Ethernet is a trademark of Xerox Corporation. PostScript is a trademark of Adobe Systems Incorporated. NetWare is a trademark of Novell, Inc. Apple, Macintosh, LaserWriter, and AppleTalk are trademarks of Apple Computer, Inc. IBM, LAN Server, and AIX are trademarks of International Business Machines Corporation. LAN Manager, Windows, and MS-DOS are trademarks of Microsoft Corporation. VINES is a trademark of Banyan Systems Inc. PrintKit is a trademark of Northlake Software. QADD is a trademark of Network Compatibility Group. LAN Attached and UNIX Printing for VINES is a trademark of Incognito Software Inc. ExtendView, Xadmin 32, and WebXAdmin are trademarks of TROY Group, Inc. TROY is a registered trademark of TROY Group, Inc.

Information and descriptions contained herein are the property of TROY Group, Inc. Such information and descriptions may not be copied, disseminated, or distributed without the express written consent of TROY Group, Inc. This publication is subject to change without notice.

**(€ 1317 ① F**@

TROY Group, Inc. 2331 S. Pullman Street Santa Ana, CA 92705 TEL: (949) 250-3280 FAX: (949) 250-8972 http://www.troygroup.com sales@troygroup.com

© Copyright 2004 TROY Group, Inc. Printed in the United States of America November 1, 2004

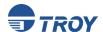

# **TABLE OF CONTENTS**

| Section 1 – Product Overview                                                   |     |
|--------------------------------------------------------------------------------|-----|
| Introduction                                                                   | 1-1 |
| Package Contents                                                               | 1-1 |
| About this User's Guide                                                        | 1-2 |
| Windows System Requirements                                                    | 1-2 |
| Other Operating System Requirements                                            |     |
| Wireless Print Server Requirements                                             |     |
| Print Server Components                                                        |     |
| LED Indicators                                                                 |     |
| Pushbutton Functions                                                           | 1-6 |
| Factory Default Settings                                                       |     |
| Section 2 – Hardware Installation                                              |     |
| Before You Begin                                                               | 2-1 |
| Hardware Installation (wired and wireless models)                              |     |
| Verifying the Connection to the Printer                                        |     |
| verifying the Connection to the Frinter                                        | 2 3 |
| Section 3 – Configuration and Management                                       |     |
| Configuration Options                                                          |     |
| ExtendView Utility                                                             |     |
| Installing the ExtendView Utility                                              |     |
| Web Browser Interface                                                          |     |
| HP Web JetAdmin Utility                                                        | 3-2 |
| Configuration Console                                                          | 3-2 |
| Configuring the Print Server via an Ethernet Connection                        | 3-3 |
| Using the ExtendView Utility to Configure the Print Server                     | 3-3 |
| Using the Web Browser Interface to Configure the Print Server                  |     |
| Using the Internal Command Console to Configure the Print Server               | 3-5 |
| First-Time Configuration of the Wireless Print Server Using 802.11b or 802.11g | 3-5 |
| Windows Print Queue Configuration                                              | 3-6 |
| Macintosh Print Queue Configuration                                            | 3-7 |
| Configuring to Print Using TCP/IP (OS 10.x)                                    | 3-8 |
| Section 4 – Troubleshooting                                                    |     |
| Introduction                                                                   | 4-1 |
| Printing Problems                                                              |     |
| Checking the Interface between the Print Server and the Printer                |     |
| Checking the Network Connection and Cabling                                    |     |
| Troubleshooting Windows Problems                                               |     |
| Troubleshooting Network Configuration Problems                                 |     |
| Troubleshooting Wireless Configuration Problems                                |     |
|                                                                                |     |
| Section 5 – Where to Get Help                                                  |     |
| Obtaining Technical Assistance                                                 |     |
| Worldwide Web Support                                                          |     |
| Technical Support                                                              |     |
| Returning Products                                                             |     |
| Contacts                                                                       | 5-2 |

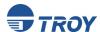

| Appendix A – Safety and Regulatory Notices             |      |
|--------------------------------------------------------|------|
| Information for United States Users                    |      |
| Declaration of Conformity (FCC)                        |      |
| Information for Canadian Users (IC notice)             | A-2  |
| Information for European Users                         |      |
| Declaration of Conformity (CE)                         | A-3  |
| Appendix B – Updating Firmware                         |      |
| Loading New Firmware (Using the TCP/IP Update Utility) | .B-1 |
| Loading New Firmware (Macintosh OS-X)                  |      |

ii

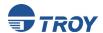

# Section 1 - Product Overview

#### Introduction

TROY200 Series Print Servers allow you to share a printer equipped with a USB or parallel port on a wired or wireless network. The print server supports and automatically senses both 100baseTX Fast Ethernet and 10baseT Ethernet network connections, and the wireless version allows connections to 802.11a, 802.11b, and 802.11g wireless networks as well. The installation can be performed by the least-experienced users, while providing networking professionals with advanced features for configuration. TROY is confident that you will enjoy the many features of this print server. Refer to the Hardware Installation Guide provided in the product package for hardware setup information. For additional information on this product or for downloading firmware upgrades, visit the TROY web site at http://www.troygroup.com/wireless.

# **Package Contents**

- TROY Print Server
- Power supply adapter
- USB cable
- Hardware Installation Guide
- User's Guide (this document)
- TROY200 Series Print Server Installation CD
- Desktop mounting kit
- Printer mounting kit

#### **IMPORTANT**

- ➤ Use Adobe Acrobat Reader 5.0 or higher to view or print the PDF files contained on the CD.
- ➤ Fill out and return the electronic warranty card provided on the TROY200 Series Print Server Installation CD.

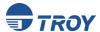

#### **About This User's Guide**

This User's Guide contains information on system requirements, basic troubleshooting, and instructions on the following:

- Installing the print server hardware
- Configuring the print server for use on your network
- Windows print queue configuration
- Macintosh print queue configuration

# Windows<sup>™</sup> System Requirements

To configure the print server settings (wired and wireless versions) using the provided ExtendView Utility in Windows, your Windows-based system should include the following components:

- A PC with a 133 MHz or higher processor
- Microsoft Windows operating system
- At least 64 MB of RAM (memory)
- At least 3 MB of free hard disk space to install the software
- A CD-ROM drive (to load the software)
- A PC equipped with a USB version 1.1 or 2.0 port
- An Internet connection (for online product registration)

# **Other Operating System Requirements**

Users can access the configuration settings for the Serial Server through a standard web browser by entering the IP address the serial server obtains from a DHCP server. If your network does not have DHCP service, then enter the default static IP address of the Serial Server (192.0.0.192).

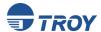

# **Wireless Print Server Requirements**

To print using a wireless print server, you will need an 802.11a, 802.11b, or 802.11g wireless network consisting of either of the following:

- An 802.11a, 802.11b, or 802.11g wireless-enabled PC or Macintosh printing straight to the printer (Ad-Hoc or Peer-to-Peer Mode).
- An 802.11a, 802.11b, or 802.11g wireless access point that allows wireless and wired Ethernet-enabled computers to print to the wireless print server.

To configure and print to the wireless print server, you will need the following information from your wireless network administrator:

- Wireless Mode used (Infrastructure or Ad-Hoc)
- The SSID (service set identifier) for your wireless network.
- If you are using TCP/IP (recommended for Windows Networks) and are not connected to a DHCP server (for obtaining an IP Address automatically), you will need a unique IP Address for the wireless print server (for example: 192.168.1.14). If the wireless print server is not on the same IP subnet as the computers you are printing from, you will also need a subnet mask and a router (default gateway) address.
- Wireless security settings

NOTE: If you require assistance for installing or configuring your print server, ask your system administrator for assistance, or call TROY Technical Support at (800) 332-6427, between 8 AM to 8 PM, Monday through Friday, Eastern Standard Time. Customers located outside the United States, please call (304) 232-0899. European customers, please call +49 (0) 7032-9454-21.

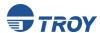

# **Print Server Components**

The print server includes the following components. Detailed descriptions of these components are provided below:

- *Power connector* The power supply cable plugs into this connector.
- Test button Pressing this button for less than three seconds will print a test page on the printer.
   Pressing and holding this button for more than five seconds will reset the print server to factory default settings.
- *LED status indicators* used to indicate the operational states of the print server. Refer to the LED status light descriptions on the next page.
- *Ethernet Port* This port is used for connecting the print server to a 10/100Base-TX Ethernet card, hub, router, or other wired access point for network access.
- *Parallel port* The parallel port is used for connecting the print server to the IEEE 1284-compliant parallel port of your printer (parallel port models only).
- *USB port* The USB port is used for connecting the print server to the USB 2.0 port of your printer. You must use a standard USB A (print server side) to B (printer side) cable (USB port models only).

NOTE: A USB 2.0 cable must be used to take full advantage of the high-speed USB 2.0 connection.

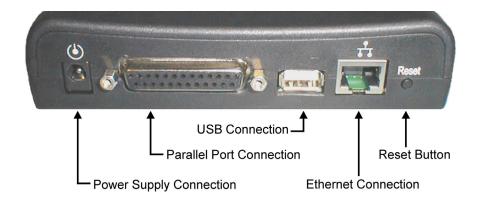

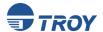

# **LED Indicators**

The front edge of the print server provides five Green/Orange LEDs (Light Emitting Diode) indicators for easy monitoring. The following table defines the function of each LED.

| Label                 | Color        | State           | Status                             |
|-----------------------|--------------|-----------------|------------------------------------|
| Power                 | GREEN        | OFF             | The device is not receiving power  |
|                       |              | Green ON        | The device is ready                |
|                       |              | Green Blinking  | Device error                       |
| 10/100                | GREEN/ORANGE | OFF             | No Ethernet link                   |
|                       |              | Green ON        | 100baseTX link                     |
|                       |              | Green Blinking  | 100baseTX data                     |
|                       |              | Orange ON       | 10baseT link                       |
|                       |              | Orange Blinking | 10baseT data                       |
| WIRELESS              | GREEN        | OFF             | No wireless link                   |
|                       |              | Green ON        | Wireless link                      |
|                       |              | Green Blinking  | Wireless data                      |
| USB                   | GREEN/ORANGE | OFF             | No printer attached                |
| (USB PORT             |              | Green ON        | Printer ready                      |
| MODELS<br>ONLY)       |              | Green Blinking  | Printer data                       |
| ,                     |              | Orange ON       | Printer error                      |
| PARALLEL              | GREEN/ORANGE | OFF             | No device ID detected from printer |
| (PARALLEL PORT MODELS |              | Green ON        | Printer ready                      |
|                       |              | Green Blinking  | Printer data                       |
| ONLY)                 |              | Orange ON       | Printer error                      |

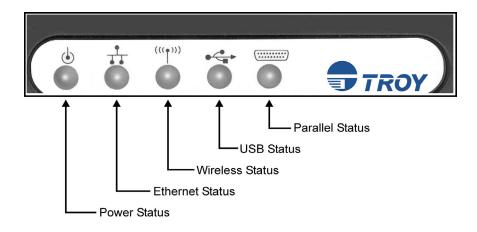

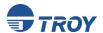

#### **Pushbutton Functions**

The front edge of the print server provides a momentary pushbutton that can be used to print a test/configuration page or reset the device to factory default settings.

| Action                                            | Function                                                                                                    |
|---------------------------------------------------|----------------------------------------------------------------------------------------------------|
| Press pushbutton for > 1/8 second but < 5 seconds | Prints a test/configuration page on each connected port                                                                         |
| Press pushbutton for > 5 seconds                  | Resets the device configuration to factory defaults. The unit will reinitialize itself after updating the configuration memory. |

# **Factory Default Settings**

The TROY200 Series Print Server is shipped with a default configuration. The settings can be changed to suit specific installation requirements via the ExtendView Utility, or other SNMP-based utilities, the embedded Web server, or via a Telnet connection to the Print Server's internal console. The factory default settings can be easily restored at any time by performing a cold reset (press and hold the pushbutton on the device for more than five seconds).

#### **Default Settings (wired and wireless print servers)**

| Parameter     | Setting                           |
|---------------|-----------------------------------|
| IP Address    | 190.0.0.192                       |
| TCP/IP Method | AUTO (BootP and DHCP are enabled) |
| Password      | access                            |

#### **Wireless Default Settings (wireless print servers only)**

| Parameter     | Setting               |
|---------------|-----------------------|
| Wireless Mode | Ad-Hoc (peer-to-peer) |
| RF Channel    | 11                    |
| ESSID         | printer (lower case)  |

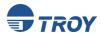

# Section 2 – Hardware Installation

# **Before You Begin**

Before installing the print server, make sure you have installed and set up your printer as described in the documentation that came with the printer and that your printer functions properly. TROY200 Series Print Servers support a parallel and/or USB connection to your printer.

## Hardware Installation (wired and wireless versions)

<u>NOTE</u>: Be sure to review the hardware requirements in the previous section to ensure you have the necessary information before installing the print server.

- 1. Write down the 12-digit MAC address printed on the label located on the bottom of the print server (for example: 004017023F96). You may need this number in order to configure the print server.
- 2. Mount the print server on either the printer or the desktop:
  - **Printer mount** attach the print server to a suitable location on the side or rear of your printer by applying an adhesive Velcro strip (provided in the printer mounting kit) to your printer and at the top of the print server as it is to be attached to your printer.
  - **Desktop mount** attach the adhesive rubber feet (provided in the desktop mounting kit) to the bottom of the print server as shown below.

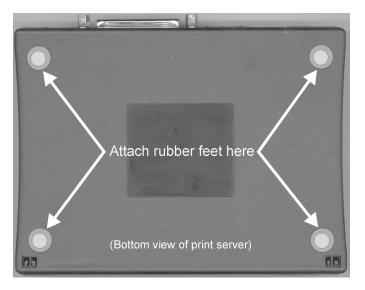

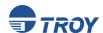

- 3. Connect the print server to your printer(s) using the USB and/or parallel port of your printer. For a USB connection, use a standard USB A (print server side) to B (printer side) cable. For a parallel connection, use an IEEE 1284-compliant parallel printer cable.
- 4. Plug the print server power supply adapter into a suitable AC receptacle, and then plug the power supply cable into the print server. The print server will run through a sequence of power-up diagnostics for a few seconds.
  - If the print server is operating properly, the power LED will illuminate continuously (refer to page 1-5 for detailed LED status descriptions).
  - If the power LED blinks continuously in a regular pattern, a problem exists. If this is the case, try powering the print server OFF and then ON again.
  - If the problem persists, refer to the *Troubleshooting* section in this User's Guide.
- 5. Connect the print server to your network through a switch or hub using a category 5 (CAT5) Ethernet cable. The print server's IP address must be configured before a network connection is available. If your network offers DHCP (Dynamic Host Configuration Protocol), the print server will automatically search for a DCHP server upon power up and obtain an IP address. If your network does not offer DHCP, a static (fixed) IP address must be assigned (see your system administrator for assistance). In most cases, a fixed IP address is preferred because a DHCP server may not always assign the same IP address to the print server when the print server is powered ON.

NOTE: The IP address must be within a valid range, unique to your network, and in the same subnet as your PC.

NOTE: For wireless print servers, if a wired connection is established to the unit, the wireless link will be disabled.

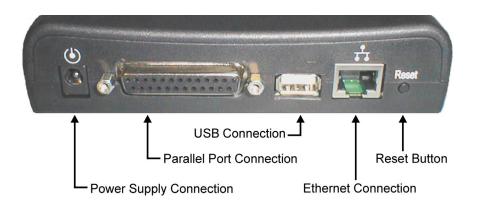

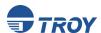

# **Verifying the Connection to the Printer**

<u>NOTE</u>: Before attempting to print, it is very important to verify the connection between the print server and printer. If this connection is not working, you will not be able to print!

- 1. Verify that both the print server and the printer are powered on and ready, and that a USB or parallel printer cable is properly connected between the print server and printer.
- 2. Print a test page by pressing the *Test* button once. If the connection is good, a test page will print on the printer. If nothing prints out, make sure that the printer cable is properly connected, your printer is on line, and that no error conditions exist with the printer (off line, paper jam, out of toner, etc.).

NOTE: The test page will only work with printers that can directly print PCL, PostScript, or text. It will not work with some "Windows" printers like the HP DeskJet 820 (which performs the image rasterization in the PC), nor will it work with HP-GL/2 or RTL plotters (unless the PostScript option is installed). For such devices, you must print a job from an appropriate application program in order to test the print server-to-printer connection.

If none of the above suggestions work, refer to the troubleshooting section in this User's Guide, or contact TROY Technical Support at (800) 332-6427, 8:00 AM to 8:00 PM, Eastern Standard Time; or visit the TROY web site at <a href="http://www.troygroup.com">http://www.troygroup.com</a>, or send an e-mail to <a href="technicalsupport@troygroup.com">technicalsupport@troygroup.com</a> for assistance. Customers located outside the United States, please call (304) 232-0899. European customers, please call +49 (0) 7032-9454-21, or send an e-mail to <a href="mailto-support@troygroup.de">support@troygroup.de</a> for assistance.

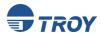

# **Section 3 – Configuration and Management**

# **Configuration Options**

TROY200 Series Print Servers (wired and wireless models) can be configured using a variety of options, some of which do not require any software installation on the host PC. The print server can be configured and managed via an Ethernet or wireless connection using the ExtendView Utility (recommended), the embedded web (HTTP) server pages, or the print server's internal configuration console, which can be accessed via a Telnet connection. If you choose to use the TROY ExtendView Utility (provided on the *TROY200 Series Print Server Installation* CD), the software must be installed prior to use. Additional options for print server configuration and management are available as third-party utilities that can be downloaded from their respective web sites. If you are using a wireless print server, you can still configure it via an Ethernet connection or optionally configure it via a wireless connection.

#### **ExtendView Utility**

- used for advanced print server configuration, and allows you to configure for TCP/IP, Netware, AppleTalk, and the wireless settings (for wireless print server models only).
- uses a 32-bit graphical user interface.
- works with Windows PCs running the TCP/IP protocol.
- included on the TROY200 Series Print Server installation CD.
- can be downloaded from the TROY web sites:

<u>USA</u>: <a href="http://www.troygroup.com">http://www.troygroup.com</a>
Europe: <a href="http://www.troygroup.de">http://www.troygroup.de</a>

• after installation, this utility can be run from the START menu.

#### INSTALLING THE EXTENDVIEW UTILITY (WINDOWS OPERATING SYSTEMS):

- 1. Ensure your PC is connected and has access to your network.
- 2. Connect an available Ethernet cable from your network hub to the print server. Ensure the print server is powered on.
- 3. Insert the CD supplied with your print server into the CD-ROM drive of your computer. The CD should automatically start and display a menu screen. Click on *Install Software*.
- 4. Select *TCP/IP Management Utilities*, and then click on *Next*.
- 5. Select *ExtendView*, and then click on *Install*.

#### **Web Browser Interface**

- allows you to configure the print server with a standard web browser (e.g., Internet Explorer or Mozilla).
- no additional software is needed on the system.
- can be used on any system that supports web browser capabilities.
- type the IP address into your web browser address bar to connect.
- the default password is ACCESS (all uppercase characters).

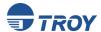

### **HP Web JetAdmin Utility**

- a web browser-based HP utility (e.g., Internet Explorer or Mozilla).
- can be downloaded from the HP web site <a href="http://www.hp.com">http://www.hp.com</a>.

#### **Configuration Console**

- a command-line-oriented console.
- contains advanced features not available through ExtendView or the Web Browser Interface.
- the default password is ACCESS.
- can be accessed via TELNET using the print server's Ethernet connection.
- type **HELP** for a list of console commands.

NOTE: When connected, press ENTER to get the "#" prompt, enter the password ACCESS (will not 'ECHO' on your screen), and press ENTER to get a "Local>" prompt (no response required for the "Enter Username>" prompt). When the "Local>" prompt appears, the console is ready to accept commands.

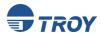

# **Configuring the Print Server via an Ethernet Connection**

For Microsoft Windows operating systems, the TROY ExtendView Utility (provided on the *TROY200 Series Print Server Installation* CD) is the recommended method of configuring one or more print servers on your network. Once the print server obtains an IP address (occurs automatically when the unit is powered ON and connected to a DHCP network), the ExtendView Utility's auto-discovery feature will search for and locate all print servers on the network and then display the IP address for each discovered print server. For non-Windows operating systems such as Macintosh or Unix systems, a standard web browser (e.g., Microsoft Internet Explorer or Mozilla) can be used to access the configuration settings of the print server (refer to the next page, "Using the Web Browser Interface" instructions). No additional software is required.

#### <u>USING THE EXTENDVIEW UTILITY TO CONFIGURE THE PRINT SEVER</u> (WINDOWS OPERATING SYSTEMS):

- 1. Start the ExtendView Utility by clicking on Start, Programs, TROY Group, and then ExtendView.
- 2. When the Welcome screen appears, click on *Next*, choose any name for your *View Name*, select *Automatically create a view with default settings*, and then click on *Finish*.
- 3. Double-click on the print server that you want to use from the list. The default print server name is TWC\_xxxxxx (where xxxxxx is the last six digits of the MAC address from the label located on the back of the print server).
- 4. If you are using TCP/IP (recommended for Windows) and you do not have a DHCP server (see note below), you will need to manually assign a valid IP Address (if you are not sure what IP address is valid, ask your network administrator), and then click on *OK*.
- 5. Configure the 802.11a, 802.11b, or 802.11g wireless settings (wireless print servers only). To operate on a wireless network, you must select your country or region from the drop-down list. This field designates the region of operation for which the wireless interface is intended. It may not be legal to operate the print server in a country/region other than the country/region shown in the drop-down list. You must also set the wireless mode (ad-hoc or infrastructure), SSID channel, and WEP encryption of the wireless print server to the same configuration as the wireless network you want the print server to communicate on. All nodes of a wireless network need to have the same settings in order to communicate with each other.
  - wireless mode (ad-hoc or infrastructure)
  - SSID channel
  - wireless security settings

NOTE: It may not be legal to operate the print server in a country or region other than the country or region shown in the drop-down list. If your country or region is not listed, please check with your local government agency.

<u>NOTE</u>: Refer to the wireless security supplement (provided in print with the wireless print server and is also available from the TROY web site at <a href="http://www.troygroup.com/Support/Connectivity/Documentation/index.asp">http://www.troygroup.com/Support/Connectivity/Documentation/index.asp</a>) for extra wireless security configuration instructions.

NOTE: If you are using DHCP on your network, the print server should have acquired valid IP settings at this point and no further configuration is necessary. However, for most installations, a static IP address is preferred. If your DHCP server does not allow the print server to keep its assigned IP address permanently, then you must manually assign an IP address. In this case, use a static IP address outside the range reserved for DHCP (see your DHCP server documentation for details). To assign a static IP address, right-click on the print server in the menu, and then select *Configuration*. On the TCP/IP tab, under *IP Address Resolution*, select *Set Permanent*, and assign a valid static IP address for your network. Click on *OK* to save the new settings.

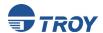

#### USING THE WEB BROWSER INTERFACE TO CONFIGURE THE PRINT SERVER (NON-WINDOWS SYSTEMS):

To configure the print server using non-Windows operating systems (e.g., Unix systems), a standard web browser (e.g., Microsoft Internet Explorer or Netscape Navigator) can be used to access the print server's embedded Web (HTTP) server pages, which contain the print server's configuration options. No additional software is required.

- 1. Ensure your PC is connected and has access to your network.
- 2. Connect an available Ethernet cable from your network hub to the print server. Ensure the print server is powered ON.
- 3. With your printer and print server switched on and ready, press the *test* button on the print server to print a test page. The test page will display the current IP address assigned to the print server by your network DHCP service. If your network does not use DHCP, then the print server will have the default IP address of 192.0.0.192. In any case, your computer must use an IP address other than the one used by the print server in order to establish a connection between the two devices.
- 4. Configure the 802.11a, 802.11b, or 802.11g wireless settings (wireless print servers only). To operate on a wireless network, you must select your country or region from the drop-down list. This field designates the region of operation for which the wireless interface is intended. It may not be legal to operate the print server in a country/region other than the country/region shown in the drop-down list. You must also set the wireless mode (ad-hoc or infrastructure), SSID channel, and WEP encryption of the wireless print server to the same configuration as the wireless network you want the print server to communicate on. All nodes of a wireless network need to have the same settings in order to communicate with each other.
- 5. From the host computer, open a standard web browser (e.g., Microsoft Internet Explorer or Netscape Navigator), enter the IP address of the print server into the address bar of the web browser, and then press *Enter*. The Web Browser Utility will be displayed, allowing you to configure the print server. The menu selections are displayed on the left side of the screen, and the individual settings are located at the top of the screen (see example below). Use the browser's *Forward* and *Back* buttons to navigate to the sub pages where you can configure the print server's settings.

NOTE: It may not be legal to operate the print server in a country or region other than the country or region shown in the drop-down list in ExtendView. If your country or region is not listed, check with your local government agency.

<u>NOTE</u>: Refer to the wireless security supplement (provided in print with the wireless print server and is also available from the TROY web site at <a href="http://www.troygroup.com/Support/Connectivity/Documentation/index.asp">http://www.troygroup.com/Support/Connectivity/Documentation/index.asp</a>) for extra wireless security configuration instructions.

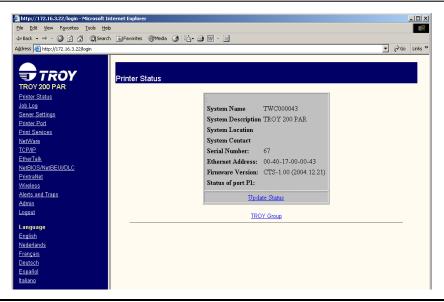

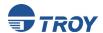

#### USING A THE INTERNAL COMMAND CONSOLE TO CONFIGURE THE PRINT SERVER:

The command console can be accessed using a Telnet connection via an Ethernet connection. To use a Telnet connection, follow these steps:

- 1. Ensure the print server is connected via an Ethernet cable to the host computer.
- 2. From the Windows *Start* menu, click on *Run*, and then type the following command (where x.x.x.x. is the IP address of the print server.

#### telnet X.X.X.X

After a connection is established, press RETURN or ENTER to get the '#' prompt, enter the password ACCESS (it will not 'echo' on your screen), and type anything in response to the *Enter Username*> prompt. When you get the *Local*> prompt, you are ready to enter commands. Type *Help* for a list of console commands.

# First-Time Configuration of the Wireless Print Server Using 802.11b or 802.11g (wireless print servers only)

It is recommended that you initially configure the print server via a wired connection. However, if you choose to configure the wireless print server for the first time from a computer via an 802.11b or 802.11g wireless connection, you will need to temporarily change the settings on your computer to match the default settings of the print server as follows:

- Wireless Mode: Ad-Hoc (sometimes referred to as Peer-to-Peer)
- Channel: 11
- SSID (or wireless network name): printer

<u>NOTE</u>: It is not necessary to change your computer's settings if you are configuring the print server's settings via an Ethernet connection. The 802.11a wireless protocol cannot be used for this method of configuration.

You should now be able to configure your print server using either the ExtendView Utility or the Web Browser Configuration as described in the previous sections.

<u>NOTE</u>: Be sure to set your PC back to its original wireless settings after you finish configuring the wireless print server.

NOTE: Refer to the wireless security supplement (provided in print with the wireless print server and is also available from the TROY web site at <a href="http://www.troygroup.com/Support/Connectivity/Documentation/index.asp">http://www.troygroup.com/Support/Connectivity/Documentation/index.asp</a> for wireless security configuration instructions.

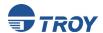

# **Windows Print Queue Configuration**

TROY recommends using the *ExtendNet Connect for TCP/IP* software for Windows printer port configuration (provided on the *TROY200 Series Print Server Installation* CD). TROY200 Series Print Servers are also compatible with Windows standard TCP/IP port and LPR ports. If you are using the Windows standard TCP/IP port, the default port number is 9100. Perform the following steps to install and use ExtendNet Connect for TCP/IP:

- 1. Install the ExtendConnect IP Port Monitor by inserting the CD supplied with your print server and clicking on *Install Software*.
- 2. Select *ExtendNet Connect Windows Printing*, click on *Next*, click on *ExtendNet Connect for TCP/IP*, and then click on *Install*. Follow the on-screen instructions to complete this installation.
- 3. Install the printer driver software according to the documentation for the printer.
- 4. Click the Windows *Start* button, select *Settings*, and then *Printers* (*Start*, then *Printers and Faxes* if you are using Windows XP).
- 5. Right-click on the printer you wish to associate with the network port, and then select *Properties*.
- 6. If you are using Windows NT/2000/XP/2003, go to the *Ports* tab. If you are using Windows 95/98/ME, go to the *Details* tab, and then click on *Add Port*.
- 7. If you are using Windows NT/2000/XP/2003, highlight *TROY Wireless ExtendNet Connect IP Monitor*, and then click on *New Port*.
- 8. If you are running Windows 95/98/ME, select *Other*, highlight *TROY Wireless ExtendNet Connect IP Monitor*, and then click on *OK*. The search will begin for available print servers.
- 9. Highlight the print server you would like to create the port for, and then click on **ADD**.
- 10. Make sure the port you created is chosen, and then click on *Apply*. You are now ready to print.

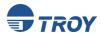

# **Macintosh Print Queue Configuration**

TROY200 Series Print Servers support the AppleTalk protocol running over Ethernet (also known as EtherTalk). This capability allows Macintosh computers to print jobs to a printer simultaneously with jobs from Windows, UNIX, NetWare, and other computers.

NOTE: TROY200 Series Print Servers are also compatible with the Macintosh TCP/IP Printer option in the Print Center as long as you have a valid IP Address configured (refer to the section "Configuring your print server"). Enter the IP Address of the print server for the "Printer's Address", and make sure the "Use default queue on server" option is checked, and select your correct "Printer Model".

TROY print server AppleTalk capabilities allow a printer to appear as a shareable printer node on an AppleTalk Phase 2 network. The TROY print server broadcasts information to Macintoshes on the network, and automatically appears in the Print Center or Chooser of each Macintosh. Application programs (such as Microsoft Word, Excel, PageMaker, etc.) can print without modification or special software on the Macintosh.

#### **MACINTOSH CONFIGURATION** (OS 8.X AND 9.X):

Identify the printer to which the print server is connected, and install the printer driver.

- 1. Verify that Ethernet is enabled from the Network Control Panel or AppleTalk Control Panel.
- 2. At a Macintosh workstation, from the Apple menu, open the Chooser.
- 3. If the Chooser window displays an AppleTalk zone list, select the necessary zone. Click on the icon for the printer driver you are going to use. If you have a Postscript printer, you can use the LaserWriter driver.
- 4. Select the print server name (the default is TWC\_xxxxxx\_P1\_AT, where "xxxxxx" are the last six digits of the Ethernet address.).
- 5. Close the Chooser. You can now print to the printer using any standard Macintosh application program.

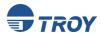

#### MACINTOSH CONFIGURATION (OS 10.X)

- 1. If you have not done so already, set the name of your computer by going to the Applications folder\*, selecting *System Preferences*, and then *Sharing*. Type in the computer name in the Network Identity section (you can also set the IP address here if you want).
- 2. Turn on *Ethernet* and *AppleTalk* by clicking on the Applications folder and clicking on *Network*. Next to *Configure*: select *Built-in Ethernet* (you can leave the *Location*: setting as *Automatic*).
- 3. Click on the *AppleTalk* tab; ensure the box next to *Make AppleTalk Active* is checked. If necessary, select the appropriate AppleTalk Zone (you can leave the *Configure:* setting as *Automatic*).
- 4. Now go to the *Applications* folder, open the *Utilities* folder, and select *Print Center*. The Printer List will appear (it will be empty if you have no printers configured). Click on *Add Printer...*, and then select *AppleTalk* instead of *Directory Services*.
- 5. All of the available AppleTalk printers on the network should appear. Click on the one you wish to add, and then click *Add*. The printer will now appear in the Printer List.
- 6. To print from an application program, go to *File* and then *Print*, select the desired printer, and then click on *Print*.

\*NOTE: The Applications folder can generally be reached by double-clicking on the Macintosh HD icon on the desktop.

NOTE: TROY print servers are also compatible with the Macintosh TCP/IP Printer option in the Print Center as long as you have a valid IP Address configured (refer to the section "Configuring your print server"). Enter the IP Address of the print server for the "Printer's Address", and make sure the "Use default queue on server" option is checked, and select your correct "Printer Model".

#### **Configuring to Print Using TCP/IP (OS 10.x)**

- 1. From the System Dock, click on the *Print Center* icon, and then click on *Add*.
- 2. Select *IP Printing* and enter the IP address of the device. Make sure that *Use Default Queue on Server* option is checked.
- 3. Select the appropriate Printer model, and then click on Add. The printer is now ready to accept jobs.

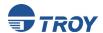

# Section 4 - Troubleshooting

#### Introduction

This section describes procedures for troubleshooting problems you may encounter with the TROY print server, and is divided into the following sections:

- Installation Problems
- Intermittent Problems
- Protocol-Specific Troubleshooting

If you have followed the steps in this section and you believe that you have a defective print server, then please refer to Section 5 – *Where to Get Help* for information on returning defective products.

# **Printing Problems**

If you cannot print to the TROY print server after you install it, check the following:

Make sure that the printer is powered on and is on-line, and that all cables are securely plugged in.

If the printer initializes successfully but you cannot print, the problem could be one of the following:

- There is a problem with the interface between the print server and the printer.
- There is a problem with the network connection or cabling.
- There is a queue setup problem, a print server setup problem, or other protocol-related problem.

#### Checking the Interface between the Print Server and the Printer:

- 1. Ensure that the print server is securely plugged into the printer.
- 2. After the printer is powered ON, wait until the printer initializes, and then print a self-test page by pushing the *Test* button on the back of the print server for approximately one second.

NOTE: Pushing the Test button for more than five seconds will restore the factory default configuration settings.

- If the self-test does not print, then there is possibly a hardware problem. Double-check the connections. If you still cannot print, then make sure that your printer is capable of printing text, PCL or PostScript (the self-test will not work unless one of these is supported). The only way to test such printers is to use an application program with the correct printer drivers.
- The following are some examples of printers that do not support direct printing of text files:
  - Some Windows printers (usually low-end inkjet printers) perform all the image rasterization in the printer driver, so the printer only understands a raw image file.
  - Many plotters only support HP-GL/2, RTL, or proprietary languages.
- If you are getting distorted printouts, try printing using the generic/text printer driver.

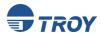

If the self-test page prints successfully but you cannot print a job or you get distorted printouts, make sure the printer is set for the correct Page Description Language. Most new printers support AUTO mode, which means that they will automatically switch between PCL and PostScript. However, older printers like the LaserJet II, LaserJet III, and LaserJet IIISi require that the printer be set to the desired language through the printer control panel. Also, verify that you have set up the drivers correctly on the workstation. Some printers, like the Epson Stylus, require special drivers and will not print if standard PCL or PostScript drivers are used.

#### **Checking the Network Connection and Cabling:**

If the self-test page prints but you cannot print documents, first check the network connection and cabling.

- If the appropriate LEDs are not on, there is probably a bad 10baseT or 100baseTX cable, or the hub port is bad. If possible, try a different cable and hub port, or try connecting a different device to the cable.
- If you are using a hub, verify that the hub port is good by trying the print server on a different port.
- If you have a bridge or router located between the TROY print server and the host computer, make sure that the device is set up to allow the print server to send and receive data from the host. For example, a bridge can be set up to only allow certain types of Ethernet addresses to pass through (a process known as filtering); therefore, such a bridge must be configured to allow TROY print server addresses. Likewise, a router can be set up to pass only certain protocols, so be sure that the desired protocol can be passed through to the TROY print server. In the case of routers, also make sure that the protocol is routable (LAT, NetBEUI, and DLC/LLC are not routable).
- If the job exists in the queue but does not print, ensure that you are not trying to print a text job to a PostScript printer. If you have a printer that is capable of automatic language switching, ensure that the printer is not forced into PostScript mode.
- Make sure that you are not trying to perform an illegal operation, such as attempting to print a legal-size form when the printer only supports 8.5" x 11" paper.

# **Troubleshooting Windows Problems**

If you are having trouble printing with Windows, ensure you can ping the TROY print server using the DOS command PING *ipaddress*, where *ipaddress* is the IP address of the TROY print server. If you cannot ping the print server, you will not be able to print.

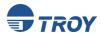

# **Troubleshooting Network Configuration Problems**

- If you are using TCP/IP, make sure that your computer and the print server are on the same IP segment or can reach each other with a PING command from the host. The IP address you assign to the print server must be on the same logical network as your host computers (e.g., if your computer has an IP address of 192.189.207.3, the print server should have an IP of 192.189.207.x, where x is an integer between 1 and 254), or you must properly configure your router address to work with the print server.
- If your print server is set to Auto or DHCP for obtaining an IP address, it is possible that the print server's IP address can change. Either configure your DHCP server to give the print server a permanent lease, or configure the print server to be on a STATIC address outside the scope of DHCP addresses.
- The problem may be the result of mismatched or duplicate IP addresses. Verify that the IP address is correctly loaded into the TROY print server (via the self-test page or through the remote console) and make sure that no other nodes on the network have this address (duplicate addresses are the biggest cause of TCP/IP printing problems). If the address is not correct, then verify that the loading procedure was properly executed.
- Also verify that the host computer and the print server are either on the same subnet (for example, if the print server has a subnet mask of 255.255.255.0, the host must have the same subnet mask) or that the router is properly configured to pass data between the two devices.
- If the wrong IP address is loaded, check your network for file servers that have DHCP, BOOTP, or rarp enabled, and make sure that these file servers are not set up to load IP addresses into the print server.

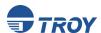

# **Troubleshooting Wireless Configuration Problems**

- Make sure your computer's wireless adapter and/or access point is configured properly and note the settings, paying special attention to the wireless mode, SSID or network name, WEP or security, and IP address settings so you can configure your print server to the same wireless settings.
- Make sure the radio mode is configured properly for 802.11a or 802.11g if auto mode is not connecting properly.
- Make sure you have a good wireless signal from your PC and from the print server, that the print server is within range (90 meters or 300 feet), and that it is away from metal objects and other devices that generate radio signals (like Bluetooth, Cordless Phones, and Microwave ovens).
- Make sure your computer is set to infrastructure mode if you are connecting through an access point, or ad-hoc (802.11) if you are connecting to the print server without an access point. See the documentation for your wireless adapter for details.
- If you want to use WEP encryption or password protection for your wireless network, and your wireless adapter or access point normally uses a password or passphrase instead of WEP, it should allow you to enter 0x followed by a ten digit (for 40-bit or 64-bit WEP) or twenty-six digit (for 128-bit WEP) key in hexadecimal format (0-9 or A-F).
- If you are using ad-hoc (peer to peer) mode and are experiencing slow performance or are having intermittent problems connecting, try changing the RF channel of your wireless network. Refer to your wireless adapter and/or access point documentation for more information. It is recommended that you change the RF channel to at least three channels lower or higher than any other wireless networks within range. The RF channel can be changed via the ExtendView Utility or the Web Browser Configuration Utility for the print server.

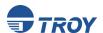

# Section 5 – Where to Get Help

# **Obtaining Technical Assistance**

TROY technical support is available to assist you with any questions concerning the setup, operation, or maintenance of your TROY200 Series Print Server.

#### **Worldwide Web Support**

Located at <a href="http://www.troygroup.com/wireless">http://www.troygroup.com/wireless</a>, the TROY web site provides answers to many common technical questions and also includes copies of product manuals and literature, as well as utilities and firmware load images.

#### **Technical Support**

#### North and South America

If you need to talk to one of our Technical Support Specialists, our support line is open Monday through Friday, 8 AM to 8 PM, Eastern Standard Time.

U.S. 48 contiguous States: (800) 332-6427

Canada, Alaska, Hawaii, and South America: +1-304-232-0899

E-Mail: technicalsupport@troygroup.com

#### **Europe**

Technical support is available in either German or English from Monday through Thursday, 9 AM to 12 PM and 1 PM to 5 PM, and on Friday from 9 AM to 12 PM and 1 PM to 4 PM.

Phone: +49-7032-9454-21
E-Mail: support@troygroup.de
Web: http://www.troygroup.de

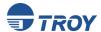

# **Returning Products**

If you need to return a TROY product for any reason (failures, incorrect shipments, etc.), follow the steps below:

- 1. Contact the TROY Technical Support group at (304) 232-0899 to request a Return Goods Authorization (RGA) number (for North and South American customers), or call +49-7032-9454-21 (for European customers) and request a Return Material Authorization (RMA) number.
- 2. Be prepared with the serial number of the unit you are returning. You will be asked for the serial number to verify warranty coverage.

Please record these serial numbers in the space provided below for future reference.

| Print Server Model #: _ |  |
|-------------------------|--|
| Print Server S/N:       |  |

Make sure that you write the RMA or RGA number on the outside of the shipping container you use to return the product. Please ship the defective product(s) to the appropriate address below:

| North and South America: | <u>Europe</u> :     |
|--------------------------|---------------------|
| TROY Group, Inc.         | TROY GmbH           |
| RGA#                     | RMA#                |
| 3 Bryan Drive            | Schwarzwaldstr. 99  |
| Wheeling, WV 26003       | D-71083 Herrenberg, |
|                          | Germany             |

#### **Contacts**

Corporate Headquarters

TROY Group, Inc. 2331 South Pullman Street Santa Ana, CA 92705 USA (949) 250-3280

#### **Technical Support**

North and South America

U.S. 48 contiguous States: (800) 332-6427

Canada, Alaska, Hawaii, and South America: +1-304-232-0899

E-Mail: technicalsupport@troygroup.com

<u>Europe</u>

Phone: +49-7032-9454-21 E-Mail: <a href="mailto:support@troygroup.de">support@troygroup.de</a> Web: <a href="http://www.troygroup.de">http://www.troygroup.de</a>

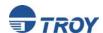

# **Appendix A – Safety and Regulatory Notices**

#### Information for United States Users

This equipment has been tested and found to comply within the limits for a Class B digital device pursuant to Part 15 of the FCC Rules. These limits are designed to provide reasonable protection against harmful interference in a residential installation. This equipment generates, uses, and can radiate radio frequency energy and, if not installed and used in accordance with the instructions, may cause harmful interference to radio communications. However, there is no guarantee that interference will not occur in a particular installation. If this equipment does cause harmful interference to radio and television reception, which can be determined by turning the equipment off and on, the user is encouraged to try to correct the interference by one or more of the following measures:

- Reorient or relocate the receiving antenna.
- Increase the separation between the equipment and receiver,
- Connect the equipment into an outlet on a circuit different from that to which the receiver is connected.
- Consult the dealer or an experienced radio/TV technician for help.

The user is cautioned that changes and modifications made to the equipment without the approval of manufacturer could void the user's authority to operate this equipment.

Operation is subject to the following two conditions: (1) This device may not cause harmful interference, and (2) this device must accept any interference received, including interference that may cause undesired operation.

The radiated output power of the print server is far below the FCC radio frequency exposure limits. Nevertheless, print server shall be used in such a manner that the potential for human contact during normal operation is minimized.

To satisfy RF exposure requirements, this device and its antenna(s) must operate with a separation distance of at least 20 centimeters from all persons and must not be co-located or operating in conjunction with any other antenna or transmitter. End-users must be provided with specific operating instructions for satisfying RF exposure compliance.

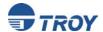

# **Declaration of Conformity (FCC)**

According to 47CFR, Part 2 and 15 for Class B Personal Computers and Peripherals; and/or CPU Boards and Power Supplies used with Class B Personal Computers:

We: TROY GROUP, INC. Located at: 2331 South Pullman Street

Santa Ana, CA USA

Declare under sole responsibility that the product identified herein, complies with 47CFR Part 2 and 15 of the FCC rules as a Class B digital device FOR HOME OR OFFICE USE. Each product marketed, is identical to the representative unit tested and found to be compliant with the standards. Records maintained continue to reflect the equipment being produced can be expected to be within the variation accepted, due to quantity production and testing on a statistical basis as required by 47CFR §2.909. Operation is subject to the following two conditions: (1) this device may not cause harmful interference, and (2) this device must accept any interference received, including interference that may cause undesired operation.

Trade Name: TROY

Type of Product: Ethernet and Wireless 802.11a, 802.11b, and 802.11g-enabled print server

Model: TROY200 Series

TROY Group, Inc. hereby declares that the equipment specified above conforms to the above requirements.

Standards used and met in the assessment:

• EN55022: 1998 Class B; CFR Title 47, Part 15, Subpart B, Subpart C, and Subpart E.

# **Information for Canadian Users (IC notice)**

The term "IC" before the radio certification number only signifies that Industry of Canada technical specifications were met. Operation is subject to the following two conditions: (1) this device may not cause interference, and (2) this device must accept any interference, including interference that may cause undesired operation of the device.

This Class B digital apparatus meets all requirements of the Canadian Interference-Causing Equipment Regulations.

To prevent radio interference to the licensed service, this device is intended to be operated indoors and away from windows to provide maximum shielding. Equipment that is installed outdoors is subject to licensing.

This device has been designed to operate with an antenna having a maximum gain of 5 dB. Antenna having a higher gain is strictly prohibited per regulations of Industry Canada. The required antenna impedance is 50 ohms.

To reduce potential radio interference to other users, the antenna type and its gain should be so chosen than the equivalent isotropically radiated power (EIRP) is not more than the required for successful communication.

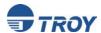

# **Information for European Users**

The print server and its built-in 802.11a, 802.11b, and 802.11g wireless technology is in compliance with the Class B Information Technology Equipment requirements and other relevant provisions of European Directive 1999/5/EC. The limits for Class B equipment were derived for typical residential environments to provide reasonable protection against interference with licensed communications devices. The internal function is a radio device using the 2.4 GHz frequency band (2.400GHz – 2.4835GHz). It is intended for wireless communication with other 802.11a, 802.11b, and 802.11g-enabled devices in an indoor environment.

The use of 802.11a, 802.11b, and 802.11g wireless technology in certain countries may be restricted. Before using 802.11x products, please confirm with the frequency management authority in the country where you plan to use it. Many countries allow indoor use only. In Italy, general authorization is required if used outside. In France, the use of certain channels is restricted outdoors. In some situations or environments, the use of 802.11x wireless technology might be restricted by the proprietor of the building or responsible representatives of the organization, for example, in airplanes, in hospitals or in any other environment where the risk of interference with other devices or services is perceived or identified as harmful.

If you are uncertain of the policy that applies to the use in a specific organization or environment, you are encouraged to ask for authorization to use 802.11x wireless technology prior to switching it on. Consult your physician or the manufacturer of personal medical devices (pacemakers, hearing aids, etc.) regarding any restrictions on the use of 802.11x wireless technology.

TROY Group cannot be responsible for any failure to satisfy the protection requirements resulting from a non-recommended modification of the product.

# **Declaration of Conformity (CE)**

Manufacturer: TROY Group, Inc 2331 South Pullman Street

Santa Ana, California 92705 USA

Telephone: (949) 250-3280

Product: Ethernet and Wireless 802.11a, 802.11b, and 802.11g-enabled print server

Model No.: TROY200 Series

TROY Group, Inc. hereby declares that the above-referenced product, to which this declaration relates, in is conformity with the provisions of:

Council Directives 1999/5/EC (March 9, 1999), Radio Equipment and Telecommunications Terminal Equipment.

Standards used and met in the assessment:

- ETSI EN 300-328-2 V1.4.1 (2003-04)
- ETSI EN 301-489-1 V1.4.1 (2002-08)
- ETSI EN 301-489-17 V1.2.1 (2002-08)
- ETSI EN 301-893 V1.2.3 (2003-08)
- EN 55024

The documents required by this Directive are maintained at the corporate headquarters of TROY Group, Inc., 2331 South Pullman Street, Santa Ana, California, 92705, USA.

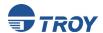

# **Appendix B – Updating Firmware**

# Loading New Firmware (Using the TCP/IP Update Utility)

The TROY print server's internal firmware can be easily updated as updates become available from TROY. Please visit the TROY web site for more information on how to download the latest firmware updates at <a href="http://www.troygroup.com">http://www.troygroup.com</a>. Updating the print server's firmware will not change any user-defined configuration options.

<u>NOTE</u>: The print server firmware can also be upgraded using the XAdmin32 Utility by downloading the software and procedures from the TROY web site at <a href="http://www.troygroup.com">http://www.troygroup.com</a>.

1. Run the TROY Wireless Update utility for TCP/IP. The **About Update for TCP/IP** window will be displayed. Click on *OK* to continue. The **Select Update File** window will be displayed.

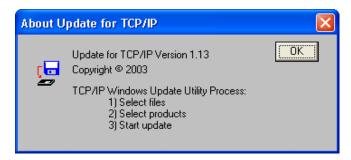

2. Select **UpdateFiles** (\*.bin) file type, locate the print server bin file, and then click on *Open*. A window will be displayed (see next page) showing the file(s) you have selected including the revision level and date code for each file.

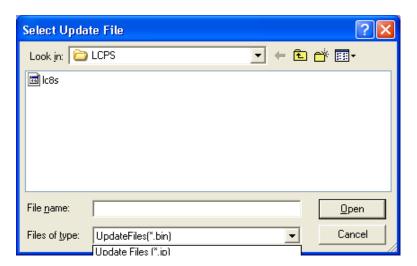

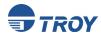

3. Verify that the file(s) are correct, and then click on *OK*. The utility will start searching for qualified print servers present on the network.

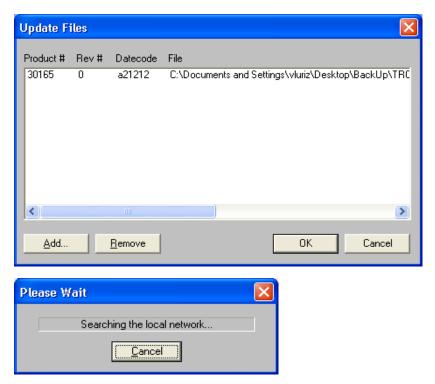

4. When the search process is complete, click on *OK* to continue. A list of discovered devices will be displayed.

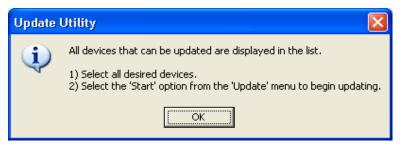

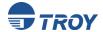

5. Select the desired print server to be upgraded, click on the green icon, or click on *UPDATE* > *START*. The firmware update process will begin automatically as soon as the print server is ready.

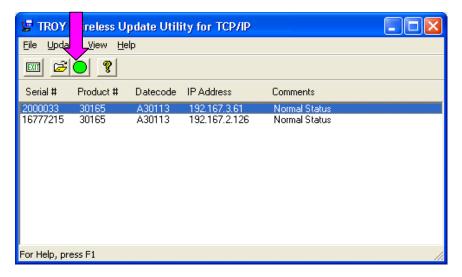

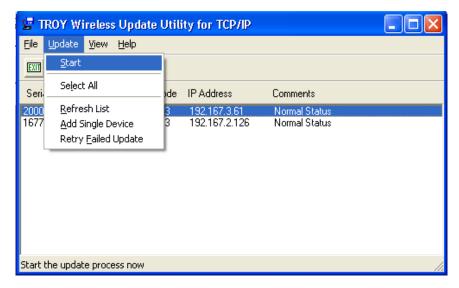

6. When the print server is ready, the firmware upgrade will begin. The IP address of the print server as well as the file you are loading will be displayed.

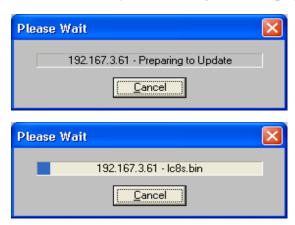

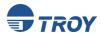

7. The update log will be displayed when the update process is finished. Click on *Close* to continue.

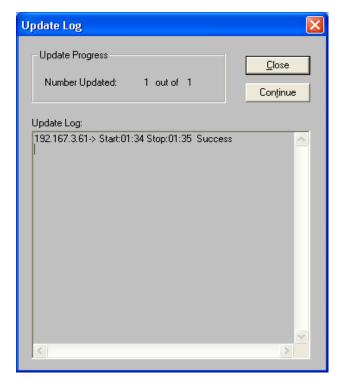

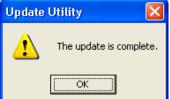

# Loading New Firmware (Macintosh OS-X)

<u>NOTE</u>: To upgrade your print server's firmware from operating systems other than Windows or Macintosh, refer to the Print server Administrator's Guide (provided in PDF format on the TROY200 Series Print Server Installation CD).

- 1. If you are using the Macintosh OS-X operating system, download the firmware file to your desktop.
- 2. Go to the terminal command prompt and type *cd desktop*.
- 3. Type *tftp* <enter the IP address of the print server>, and then press *Enter* (e.g., tftp 192.168.0.4).
- 4. Type *binary*, and then press *Enter*.
- 5. At the tftp> prompt, type *put* <firmware file name> <password of the print server> (example: *put ppusb.bin access*).